#### **SUPPORT**

Models supported include DS-712 and DS-715

### **WARRANTY**

All products manufactured by ICP DAS are warranted against defective materials for a period of one year from the date of delivery to the original purchaser.

### **WARNING**

ICP DAS assumes no liability for damages consequent to the use of this product. ICP DAS reserves the right to change this manual at any time without notice. The information furnished by ICP DAS is believed to be accurate and reliable. However, no responsibility is assumed by ICP DAS for its use, nor for any infringements of patents or other rights of third parties resulting from its use.

#### **COPYRIGHT**

Copyright © 2018 by ICP DAS. All rights are reserved.

### **TRADEMARKS**

Names are used for identification purposes only and may be registered trademarks of their respective companies.

### **CONTACT US**

If you have any questions, please feel free to contact us. We will respond within 2 working days. Email: [service@icpdas.com](mailto:service@icpdas.com) ; [service.icpdas@gmail.com](mailto:service.icpdas@gmail.com)

# **DS-700 Series**

Firmware Update via 7188XW.exe

Version: 1.0/ Updated: Aug. 2018

**Ch. 2. Firmware Update Procedure Ch. 3. Additional Information Ch. 1. Setting up the DS-700**

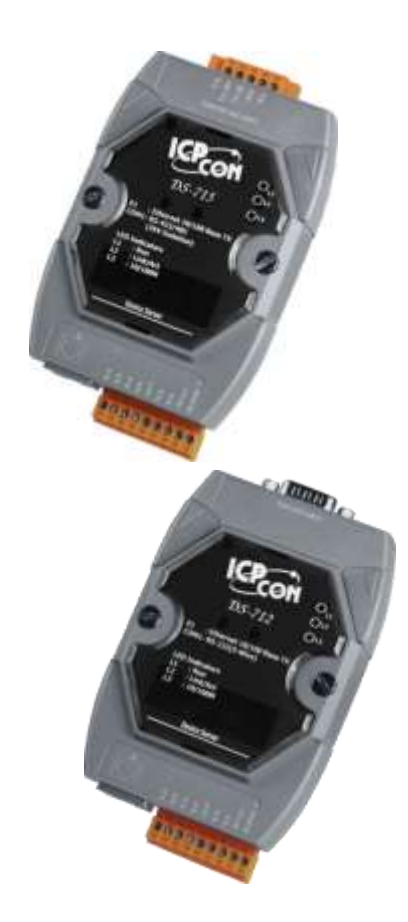

ICP DAS CO., LTD. Website: http://www.icpdas.com

# **1.Setting up the DS-700**

**Before updating the firmware, please ensure that the DS-700 module is connected with your host computer. Refer to the following steps for the details.**

**Step 1: Switch off the Power to the DS-700 module.**

**Step 2: Connect the DS-700 module to your host computer.**

- **DS-712: Connect the COM1 connector on DS-712 to COM Port on host PC using the CA-0910N cable, as illustrated in the Figure 1-1 below. Note: CA-0910N is a 3-wire Null-Modem cable (optional).**
- **DS-715: Remove the screw and top shell first, and then connect the JP2 connector to COM Port on host PC using the CA-0904 (optional) and CA-0915 (optional) cables, as illustrated in the Figure 1-2 below.**

**Step 3: Short the INIT\* and GND pins of the DS-700 module in "Init" to initiate the update.**

**Step 4: Switch on the Power to the DS-700 module.**

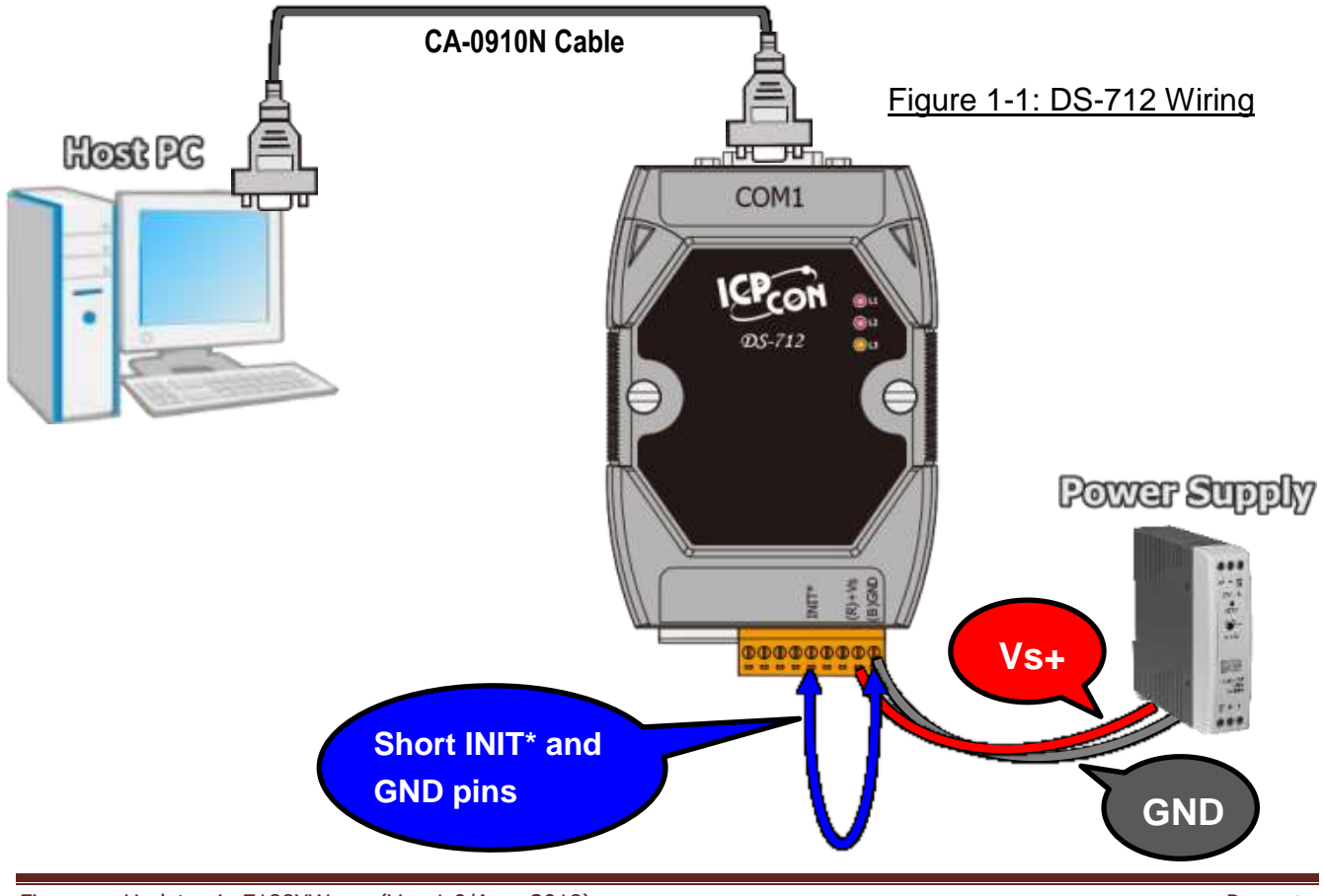

### Figure 1-2: DS-715 Wiring

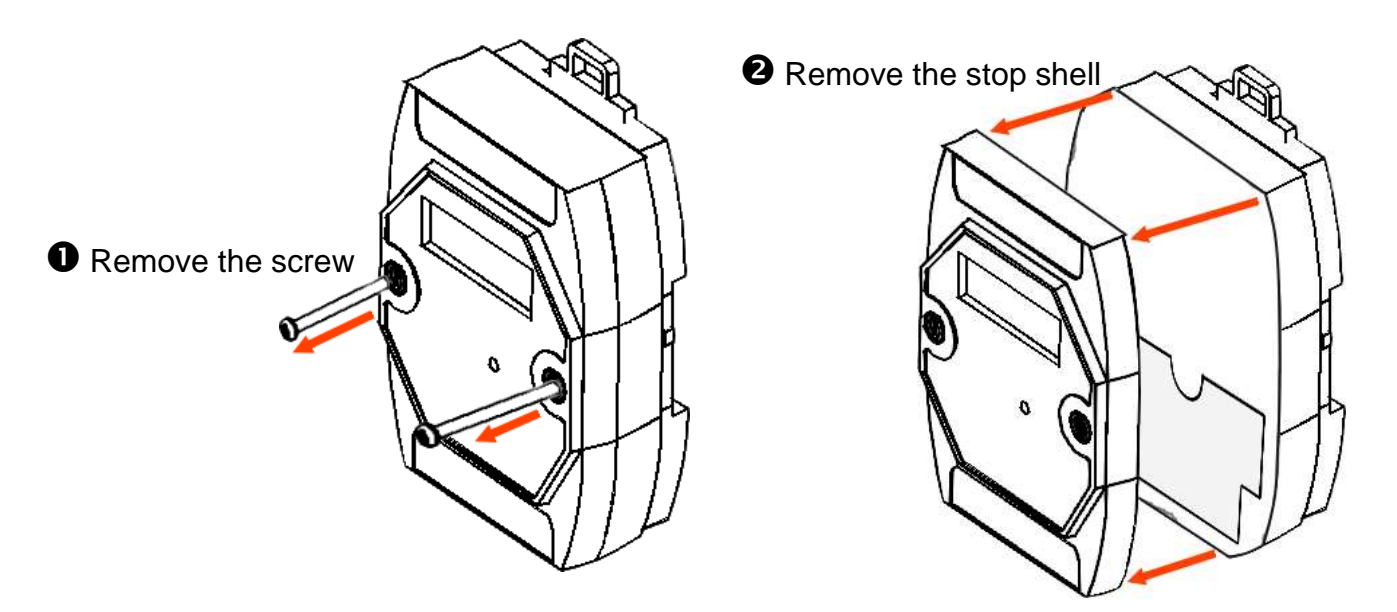

Connect the JP2 connector (RS-232) to COM Port on Host PC

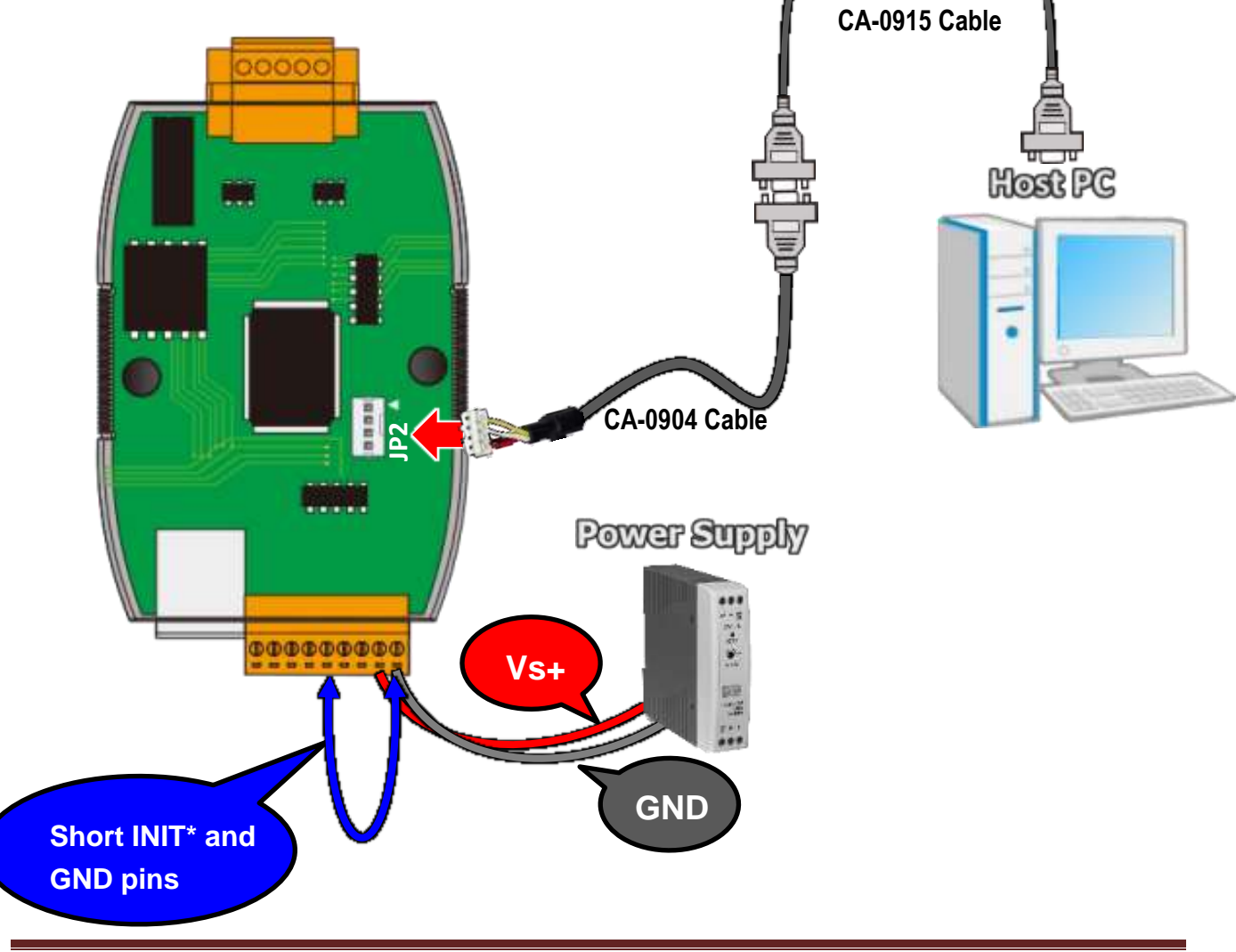

# **2.Firmware Update Procedure**

**NOTE**: DS-700 using the same MiniOS7 and firmware with the PDS-700, and also provides virtual COM features. The DS-700 is non-programmable serial-to-Ethernet devices server while the PDS-700 is programmable.

**Step 1: Download the Firmware File of DS-700 module and then decompress it to a temp folder, for example DS700fw.**

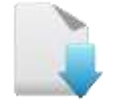

## [Download the PDS-700 Firmware File.](http://ftp.icpdas.com/pub/cd/8000cd/napdos/pds/ds_pds-700/firmware/)

The DS-700 firmware and autoexec.bat files are compressed in Zip format. You can decompress the zip file by 7-Zip, WinZip, WinRAR... utilities.

**Step 2: Modify COM Port number in 7188xw.ini file, depend on your PC COM Port that connect to DS-700.**

### For Example (first parameter of the line 1 in the 7188xw.ini)

### COM1 ==> C1 B115200 P0 D8 S1

COM2 ==> C2 B115200 P0 D8 S1

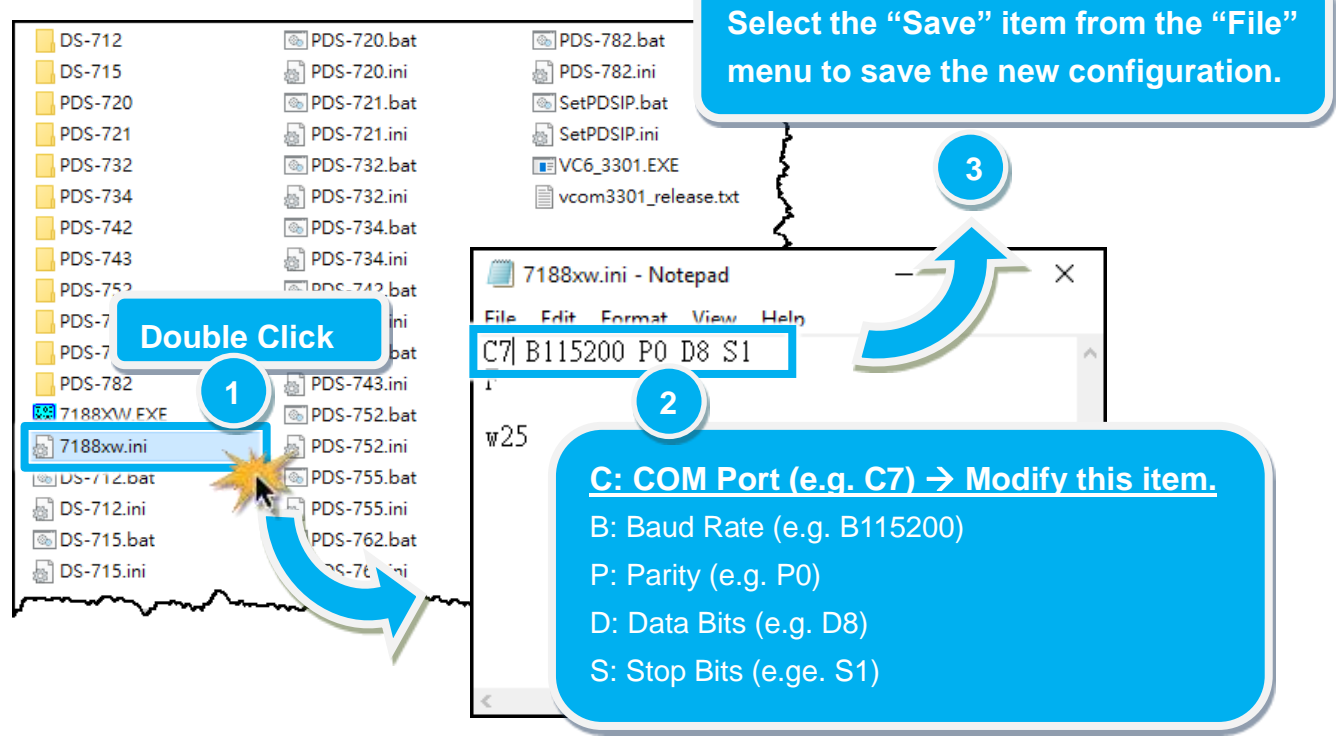

**Step 3: Double click the DS-7xx.bat for starting update. The DS-7xx.bat file is depending on model name of your DS-700 module. Refer to [note1 \(Page 8\)](#page-8-0) for more details. (e.g.** 

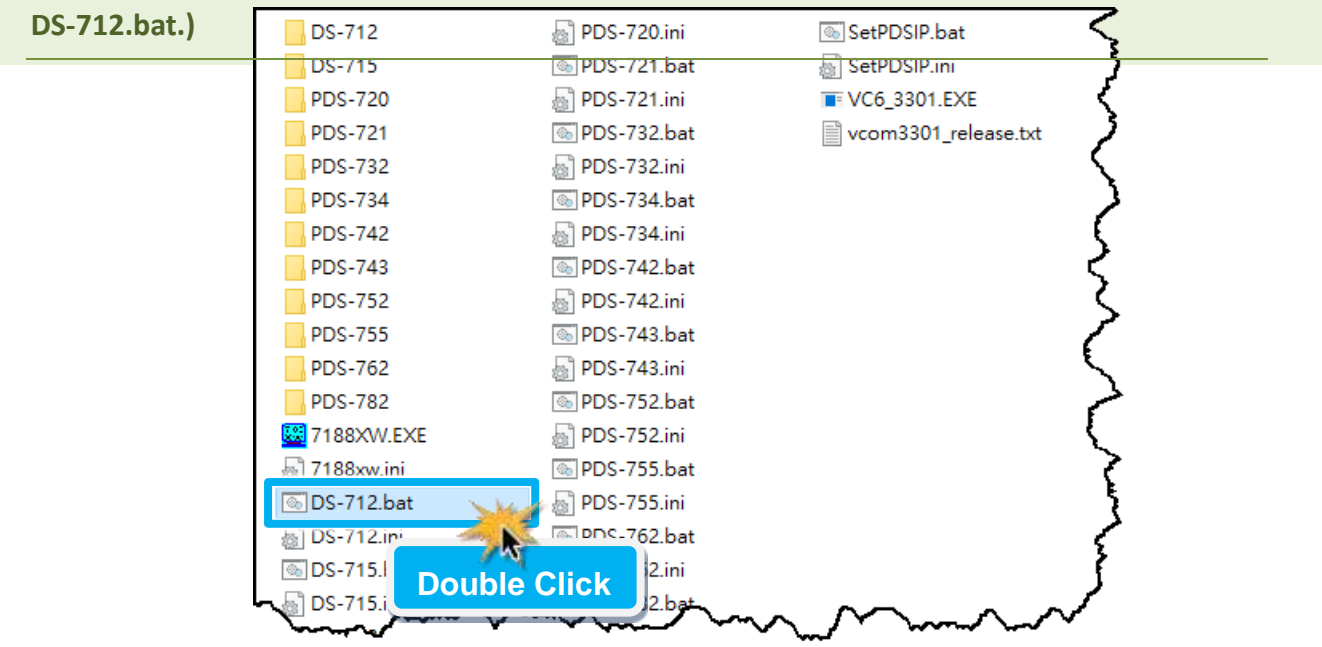

**Step 4: You are now ready to update the firmware. The DS-7xx.bat file will auto run the 7188XW.exe utility program and shows the progress of the update.**

**Step 5: The 7188XW.exe utility program will then upload the firmware and autoexec.bat files into DS-700 module automatically. If the update cannot proceed, please refer to [note2 \(Page 8\).](#page-8-1)**

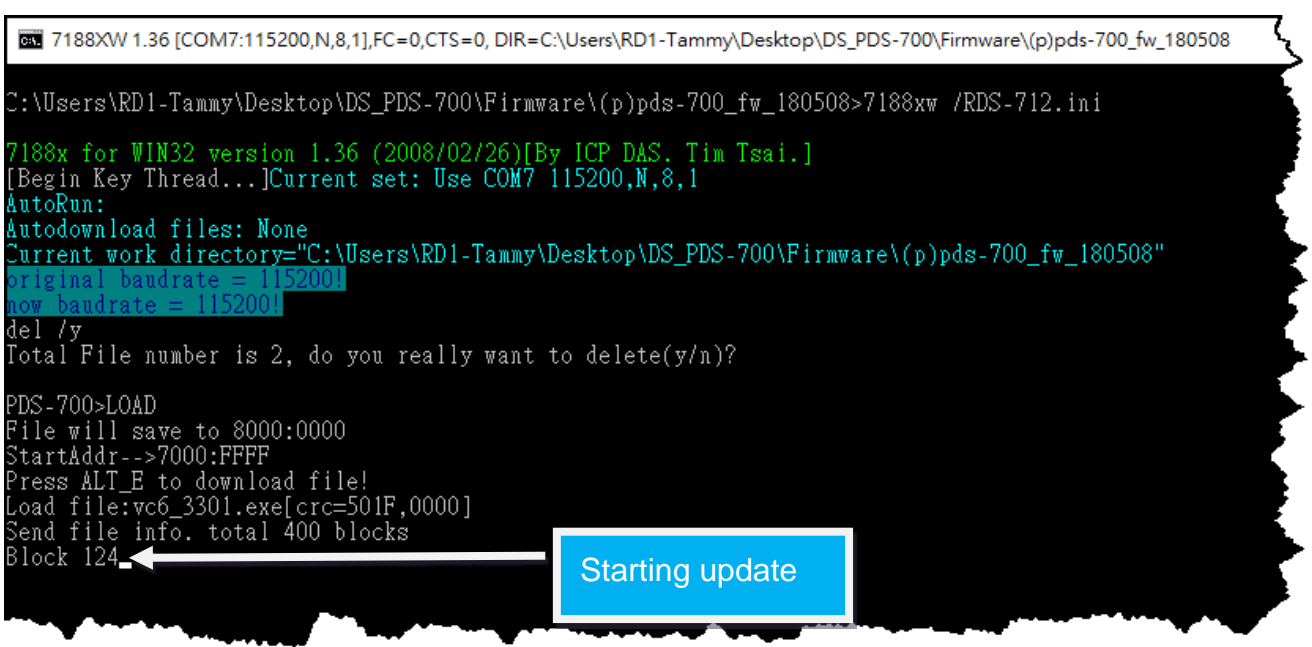

## **Step 6: The MiniOS7 update completed when disply [End file xxx] message. Then click the "X" icon on the right-top corner of the windows to close it.**

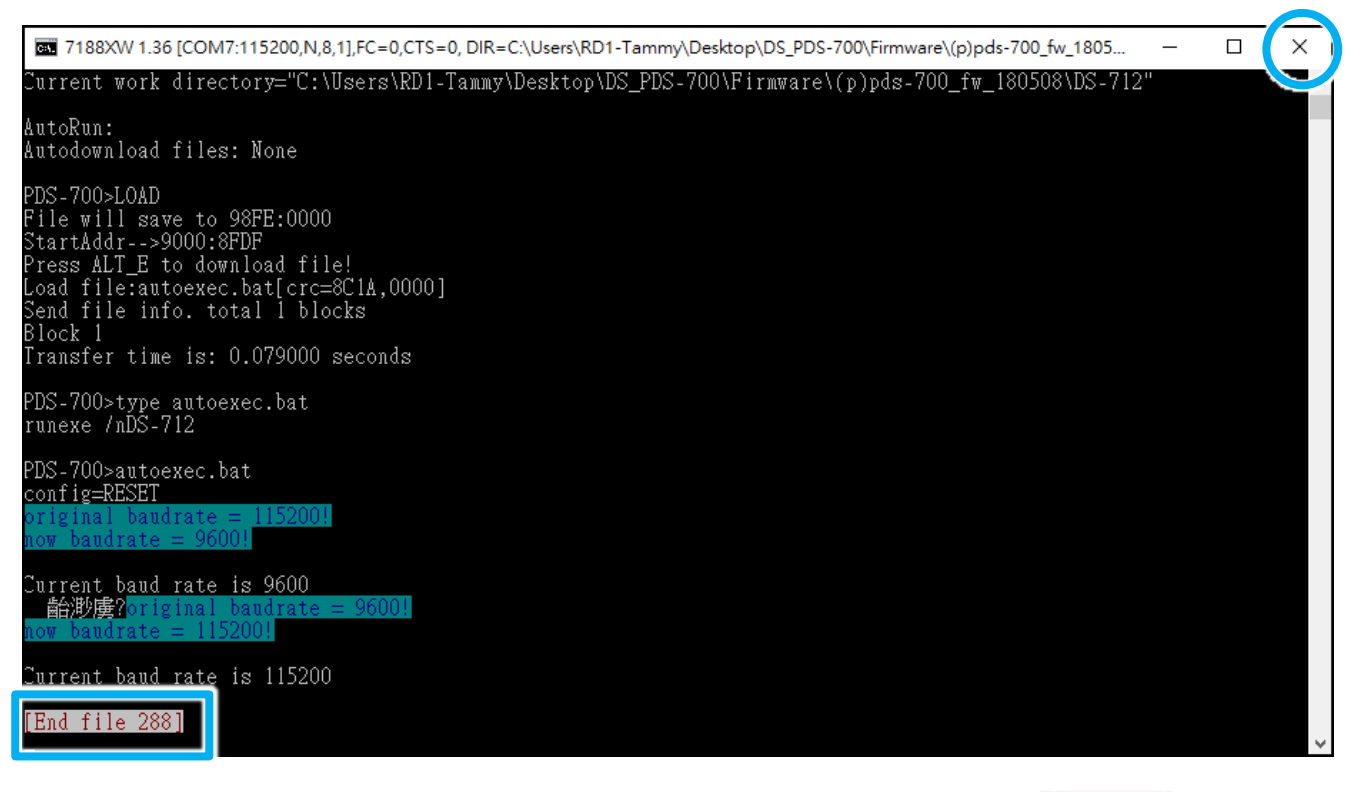

**Step 7: Disconnect the INIT\* and GND pins of DS-700 module.**

**Step 8: Switch off the Power to the DS-700 module and then switch it back on again to rebbot the module to "Normal" operation.**

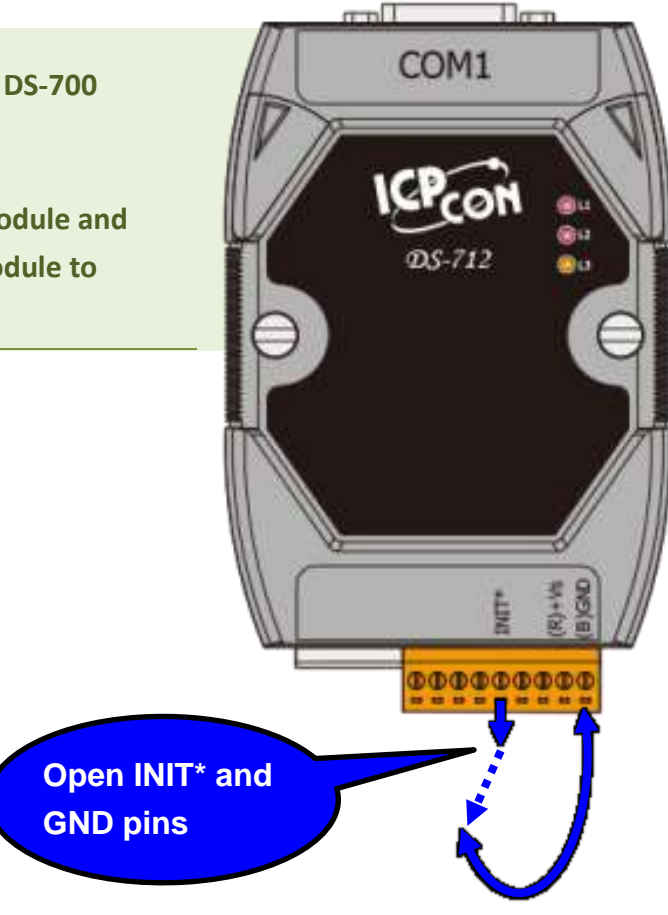

**Step 9: Connect both the DS-700 module and your computer to the same sub network or the same Ethernet Switch.** 

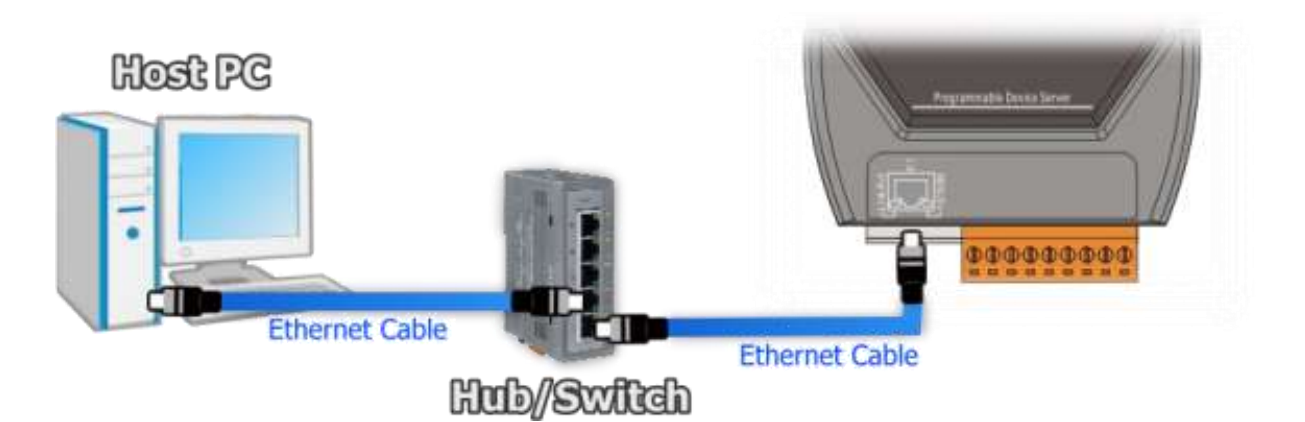

**Step 10: Install the VxComm Utility on your Host PC, and then run the Utility to search for any DS-700 module connected to the nework.**

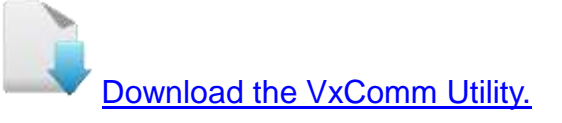

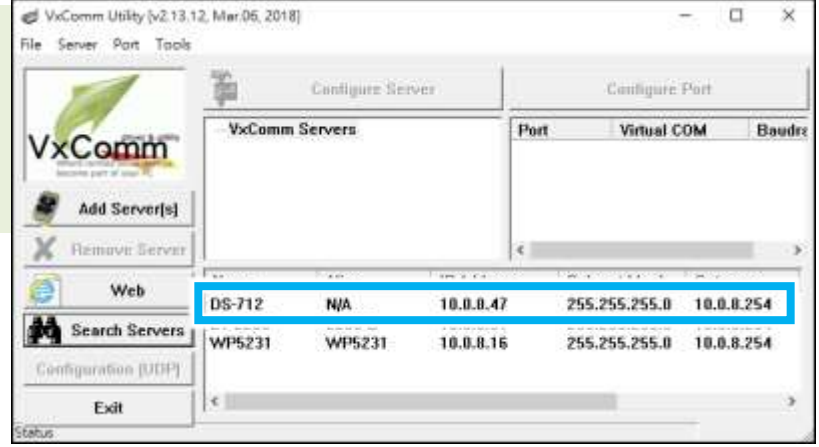

### **Step 11: Configure the correct network settings for the required DS-700 module.**

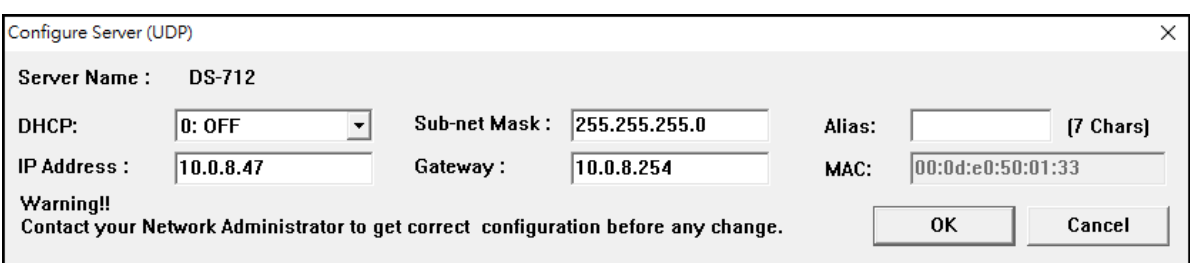

Please refer to **"Chapter 3-Configuring Network Settings"** in the DS-700 Quick Start Guide. If the IP address settings do not work correctly, please refer to **[note3 \(Page 8](#page-8-2))**.

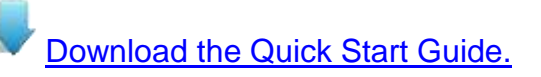

**Step 12: Click the name of the DS-700 module.** 

### **Step 13: Click the "Web" button.**

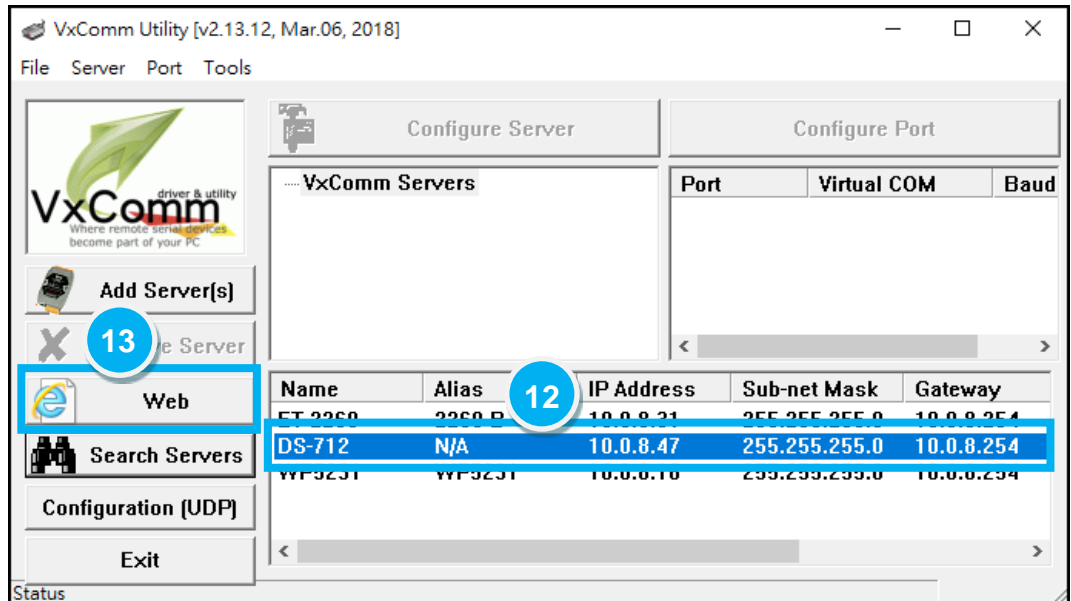

**Step 14: Log in to the web configuration pages for the DS-700.**

**Step 15: Verify that the firmware version and date details are correct.**

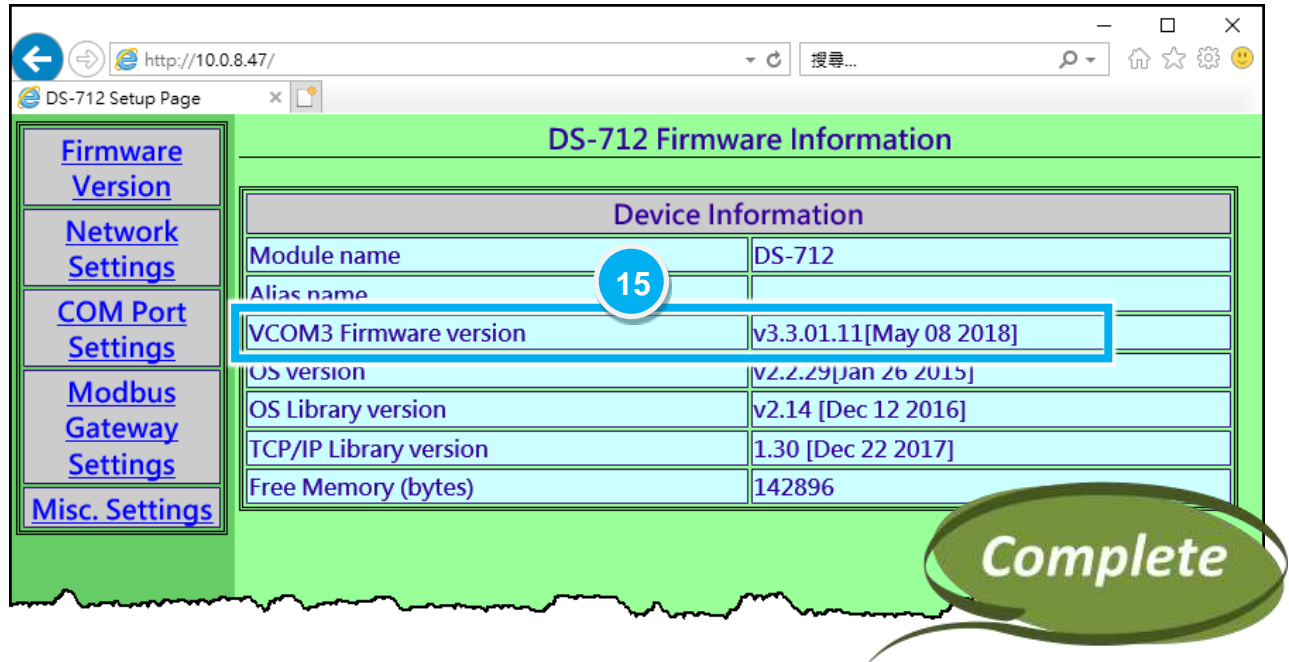

# **3. Additional Information**

<span id="page-8-2"></span><span id="page-8-1"></span><span id="page-8-0"></span>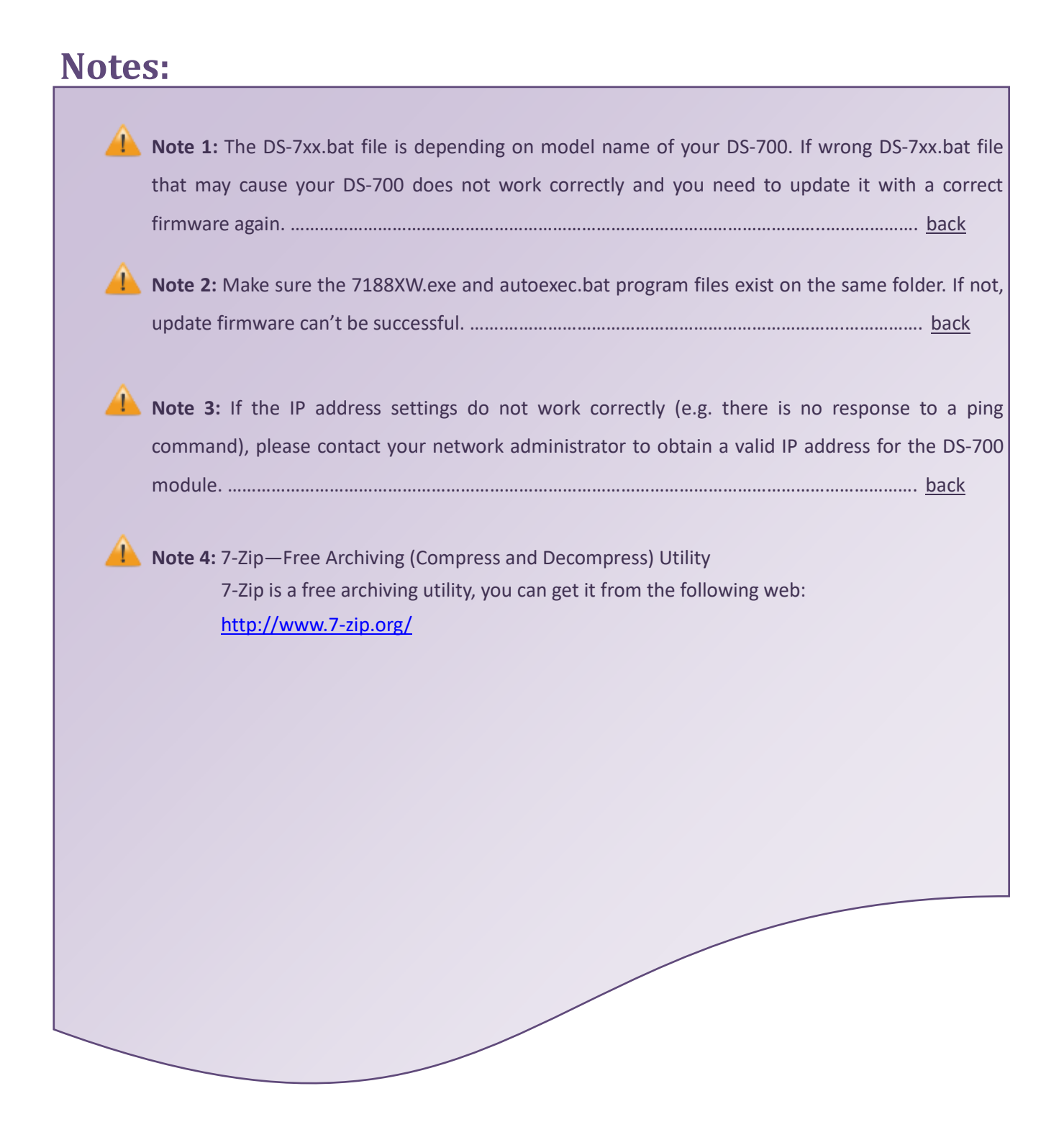